## **D-Link**

### *WIRELESS N 150 ACCESS POINT*

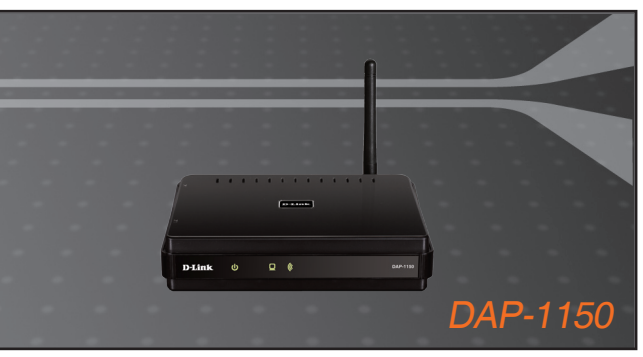

Quick Installation Guide+ Руководство по быстрой установке+

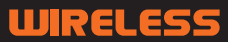

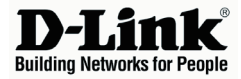

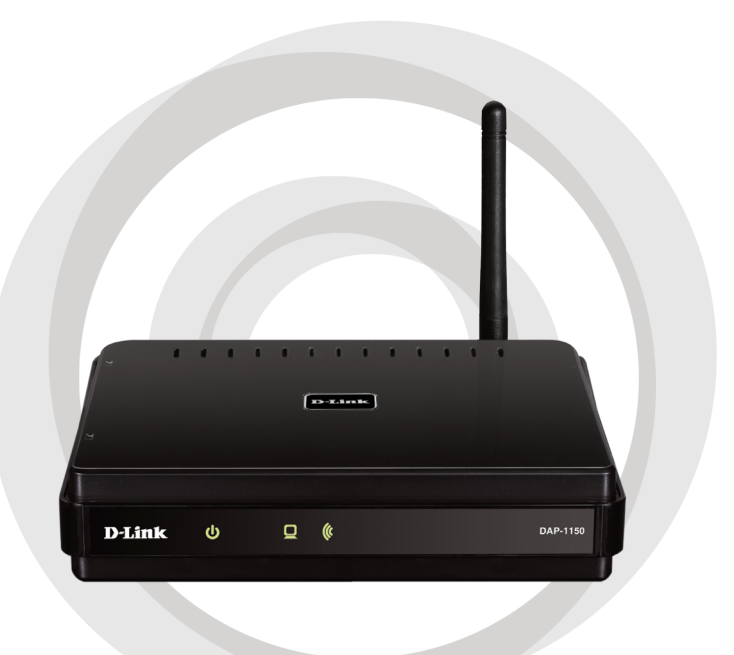

# **T. Quick Installation Guide**

**Version 2.00**

### **DAP-1150 WIRELESS N 150 Access Point**

## **Package Contents**

Open the DAP-1150 package and check to see if all of the following items are included inside:

- DAP-1150 Wireless N 150 Access Point
- Detachable antenna
- Power adapter
- Cat. 5 Ethernet cable
- CD-ROM containing the User's Manual and this Quick Installation Guide

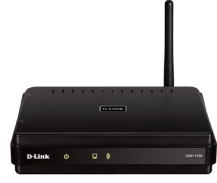

If any of the above item is missing or damaged, contact the reseller from whom you purchased this package immediately.

### **System Requirements**

The DAP-1150 Wireless N 150 Access Point is designed to work with computers equipped with Windows®, Macintosh®, or Linux-based operating systems.

To configure this Wireless N 150 Access Point, you need a computer with an Ethernet interface and an Internet browser such as Microsoft Internet Explorer 6.0 or above, Netscape Navigator 7.0 or above, or FireFox 1.5 or above.

## **Setting Up the DAP-1150**

#### **Step 1: Connect the Power Adapter.**

Check the AC voltage of your AC power outlet against the AC power input of the power adapter. Connect the power adapter supplied with the DAP-1150 to the power socket on the back of this device first, then plug it to your AC power outlet. Check to see that the Power LED on the front panel of the DAP-1150 is turned ON.

**WARNING!** *The DAP-1150's power output is 5 volts DC, 1.2 Ampere. Use only the power adapter supplied with this DAP-1150 or one with the same power specifications. Using a power adapter with a different voltage or plugging your DAP-1150 to a wrong AC voltage outlet will damage this device and will void the warranty for this product.*

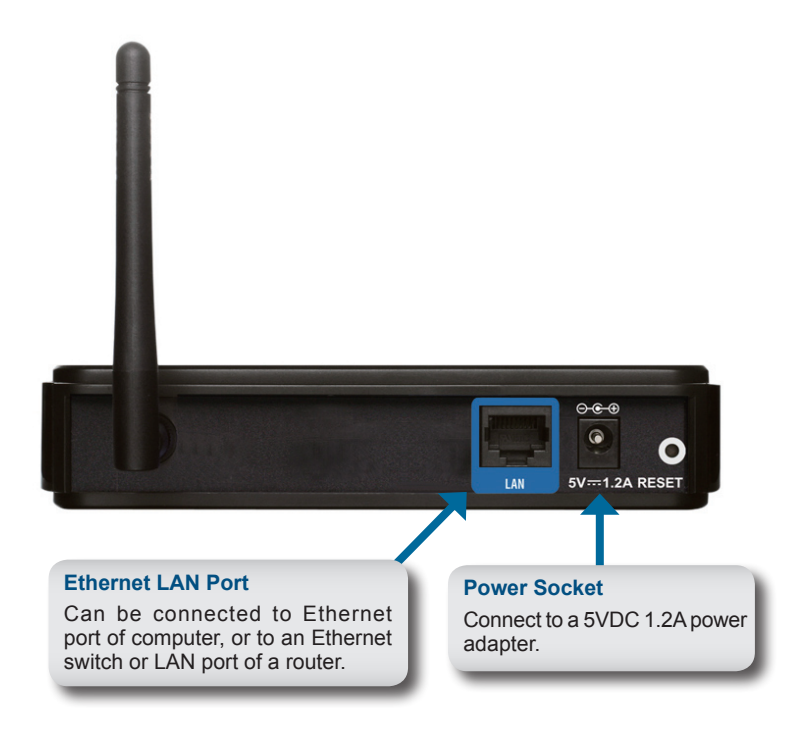

#### **Step 2: Connect the Antenna and Ethernet Cable.**

Connect the antenna to the antenna connector on the back of the DAP-1150. Connect one end of the Ethernet cable to LAN port on the back panel of the DAP-1150, and the other end of this cable to your computer's Ethernet port. If your computer is connected to an Ethernet network via an Ethernet switch, connect this end of the cable to the switch's port.

#### **Step 3: Begin Configuring your DAP-1150.**

This configuration step presumes that you will use the DAP-1150's default factory setting of operation mode of AP (access point). This mode allows computers and devices equipped with 802.11g/n standard wireless LAN interfaces to communicate with other wireless computers and devices through the DAP-1150. In addition, the default factory setting provides no wireless security. To set the DAP-1150 to another operation mode and to set its wireless security, refer to its User's Manual.

Run a web browser on your computer. The following login screen will appear:

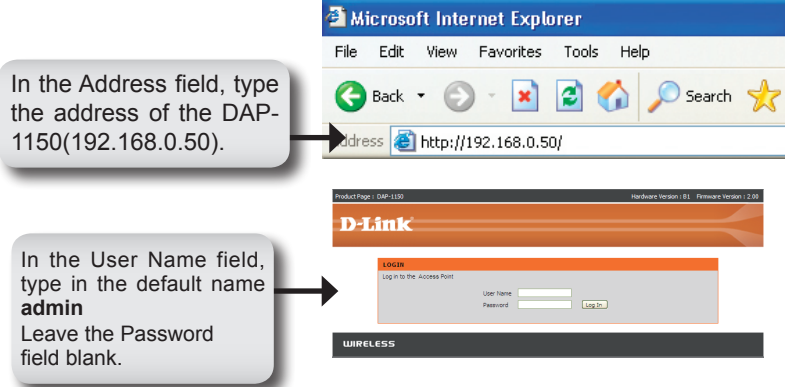

Once you have logged in, the following Setup screen will appear:

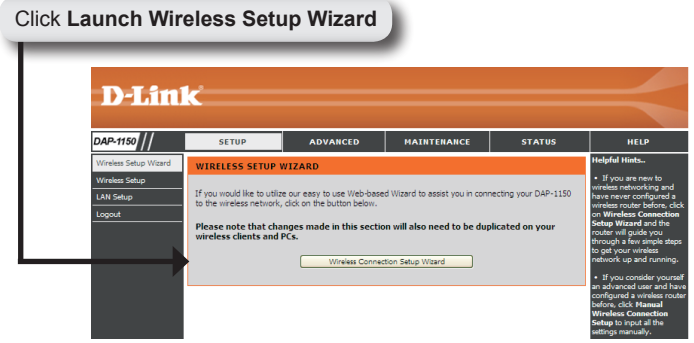

Follow the steps to configure your DAP-1150.

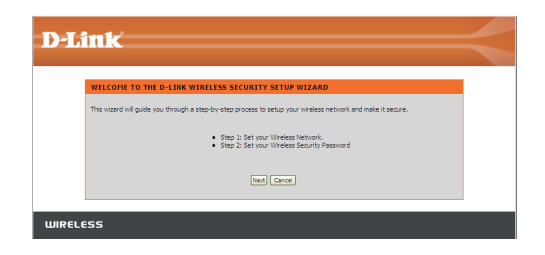

Enter a network name and choose the option to Automatically assign a network key. To Manually assign a network key, skip to page 7.

Click **Next** to continue.

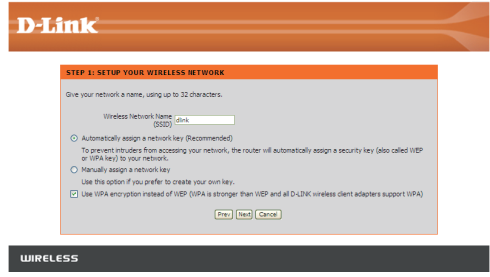

If you choose WPA-PSK encryption, the following screen will display the Network Key to be entered on your wireless clients.

Click **Save** to finish the Setup Wizard.

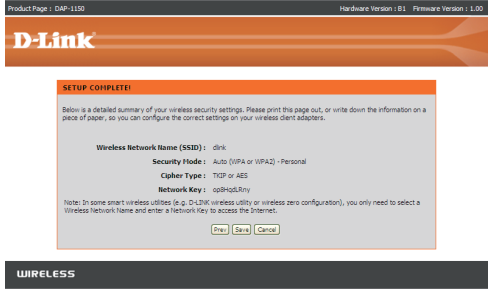

If you choose WEP encryption, the following screen will show you your Network Key to enter on your wireless clients.

Click **Save** to finish the Setup Wizard.

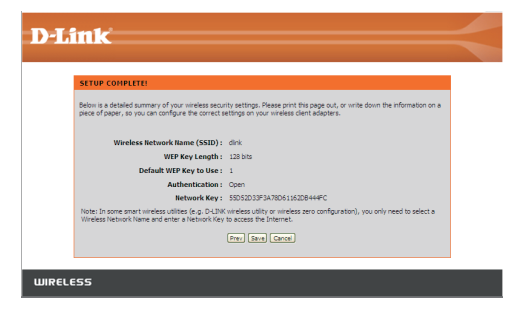

Choose Manually assign a network key to create your own key. Click **Next** to continue.

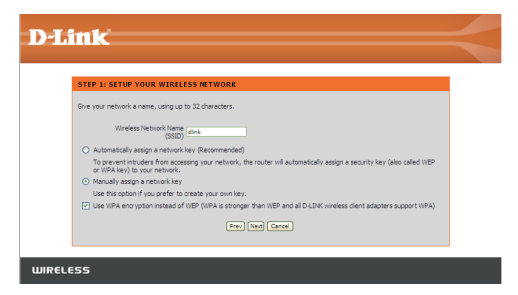

For **WPA** encryption, enter a Network Key between 8 and 63 characters long or enter exactly 64 characters using 0-9 and A-F.

Click **Next** to continue.

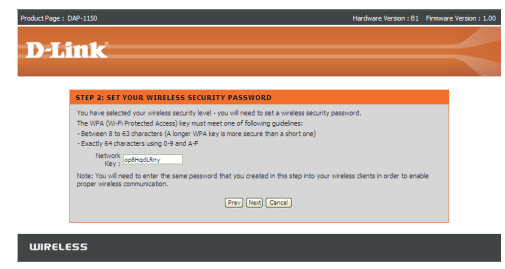

If you select WPA encryption, the following screen will display the network key to be entered on your wireless clients.

Click **Save** to finish the Setup Wizard.

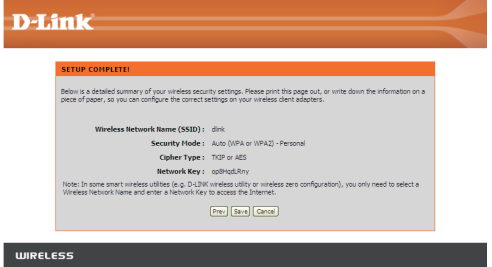

For **WEP** encryption, enter a Network Key exactly 5 or 13 characters long or exactly 10 or 26 characters using 0-9 and A-F.

Click **Next** to continue.

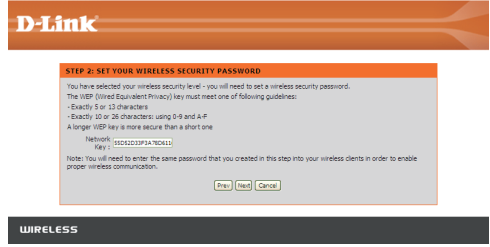

If you select **WEP** encryption, the following screen will show you your network key to enter on your wireless clients.

Click **Save** to finish the Setup Wizard.

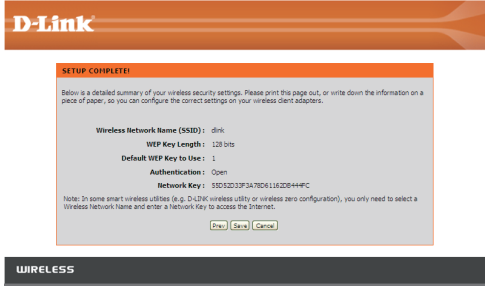

### **YOUR NETWORK SETUP**

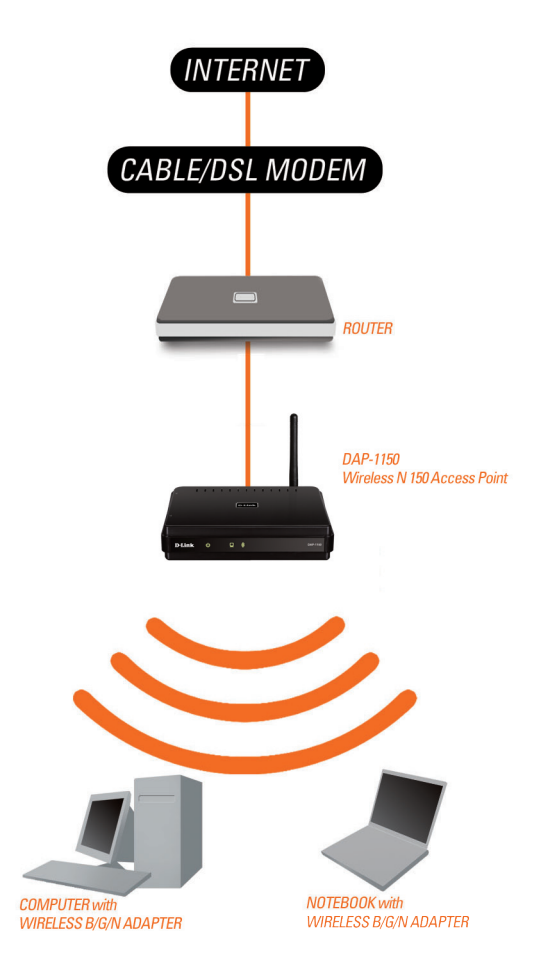

### **Technical Support**

You can find software updates and user documentation on the D-Link website.

### **Tech Support for customers in**

#### **Australia:**

Tel: 1300-766-868 24/7 Technical Support Web: http://www.dlink.com.au E-mail: support@dlink.com.au

#### **India:**

Tel: 1800-233-0000 (MTNL & BSNL Toll Free) +91-832-2885700 (GSM, CDMA & Others) Web: www.dlink.co.in E-Mail: helpdesk@dlink.co.in

#### **Indonesia, Malaysia, Singapore and Thailand:**

Tel: +62-21-5731610 (Indonesia) Tel: 1800-882-880 (Malaysia) Tel: +65 6501 4200 (Singapore) Tel: +66-2-719-8978/9 (Thailand) 24/7, for English Support only Web: http://www.dlink.com.sg/support/ E-mail: support@dlink.com.sg

#### **Korea:**

Tel: +82-2-2028-1815 Monday to Friday 9:00am to 6:00pm Web: http://www.d-link.co.kr E-mail: arthur@d-link.co.kr

#### **New Zealand:**

Tel: 0800-900-900 24/7 Technical Support Web: http://www.dlink.co.nz E-mail: support@dlink.co.nz

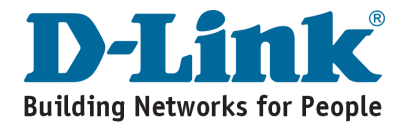

### **Technical Support**

You can find software updates and user documentation on the D-Link website.

#### **Tech Support for customers in**

#### **Egypt:**

Tel: +202-2919035 or +202-2919047 Sunday to Thursday 9:00am to 5:00pm Web: http://support.dlink-me.com E-mail: support.eg@dlink-me.com

#### **Iran:**

Tel: +98-21-88880918,19 Saturday to Thursday 9:00am to 5:00pm Web: http://support.dlink-me.com E-mail: support.ir@dlink-me.com support@dlink.ir

#### **Israel:**

Magshimim 20, Petach Tikva 49348 Main Tel: 972-3-9215173 Customer Support Tel: 972-3-9212886 Web: www.dlink.co.il

#### **Pakistan:**

Tel: +92-21-4548158, +92-21-4548310 Monday to Friday 10:00am to 6:00pm Web: http://support.dlink-me.com E-mail: zkashif@dlink-me.com

#### **South Africa and Sub Sahara Region:**

Tel: +27-12-665-2165 08600 DLINK (for South Africa only) Monday to Friday 8:30am to 9:00pm South Africa Time Web: http://www.d-link.co.za E-mail: support@d-link.co.za

#### **Turkey:**

Tel: +90-212-2895659 Monday to Friday 9:00am to 6:00pm Web: http://www.dlink.com.tr E-mail: turkiye@dlink-me.com

#### **U.A.E and North Africa:**

Tel: +971-4-4278127 (U.A.E) Sunday to Thursday 9.00AM to 6.00PM GMT+4 Web: http://www.dlink-me.com E-mail: support.me@dlink-me.com

#### **Saudi ARABIA (KSA):**

Tel: +966 01 217 0008 Fax: +966 01 217 0009 Saturday to Wednesday 9.30AM to 6.30PM Thursdays 9.30AM to 2.00 PM E-mail: Support.sa@dlink-me.com

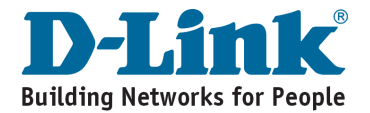

### **DAP-1150 Беспроводная точка доступа 802.11G**

## **Руководство по установке**

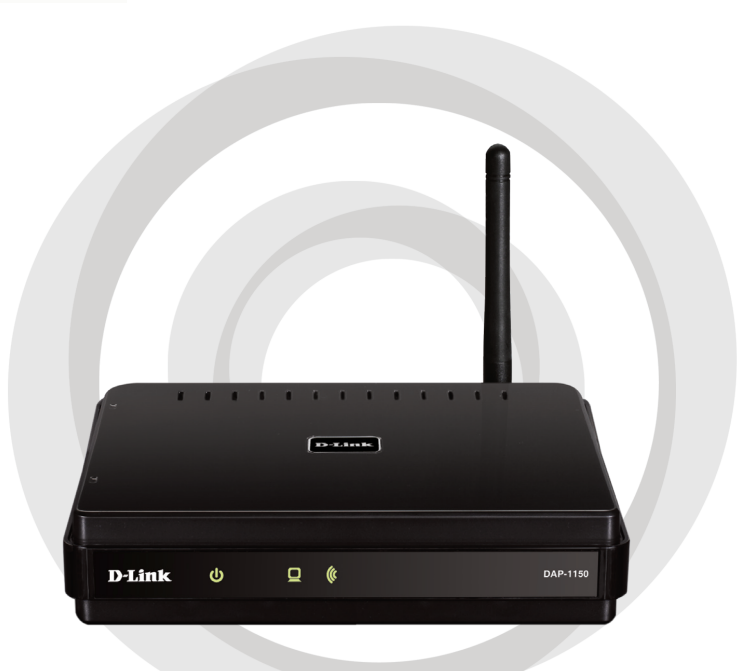

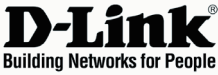

### **Комплект поставки**

Откройте упаковку DAP-1150 и проверьте комплект поставки, в него входит следующее:

- Беспроводная точка доступа 802.11G DAP-1150
- Съемная антенна
- Адаптер питания
- Кабель Ethernet 5 категории
- Компакт-диск с руководством пользователя и руководством по быстрой установке

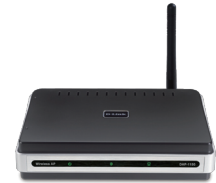

Если что-либо из перечисленного отсутствует или повреждено, обратитесь, пожалуйста, к поставщику.

### **Системные требования**

Беспроводная точка доступа DAP-1150 работает с компьютерами под управлением ОС Windows®, Macintosh® или Linux.

Для настройки беспроводной точки доступа необходим компьютер с интерфейсом Ethernet и Интернет-браузером, таким как Microsoft Internet Explorer 6.0 или выше, Netscape Navigator 7.0 или выше, или Firefox 1.5 или выше.

### **Настройка DAP-1150**

#### **Шаг 1: Подключение адаптера питания.**

Проверьте, что напряжение переменного тока электрической розетки соответствует входному напряжению переменного тока адаптера питания. Сначала подключите адаптер питания, входящий в комплект поставки DAP-1150, к разъему питания на задней панели устройства, затем подключите к сетевой розетке переменного тока. Индикатор Power на передней панели DAP-1150 должен гореть.

**ПРЕДУПРЕЖДЕНИЕ! Выходная мощность DAP-1150 5 В постоянного тока, 1.2 А. Используйте только адаптер питания, входящий в комплект поставки или адаптер с теми же самыми характеристиками. Использование источника питания с другим напряжением питания или подключение DAP-1150 к розетке переменного напряжения может привести к выходу из строя устройства и потере гарантии.**

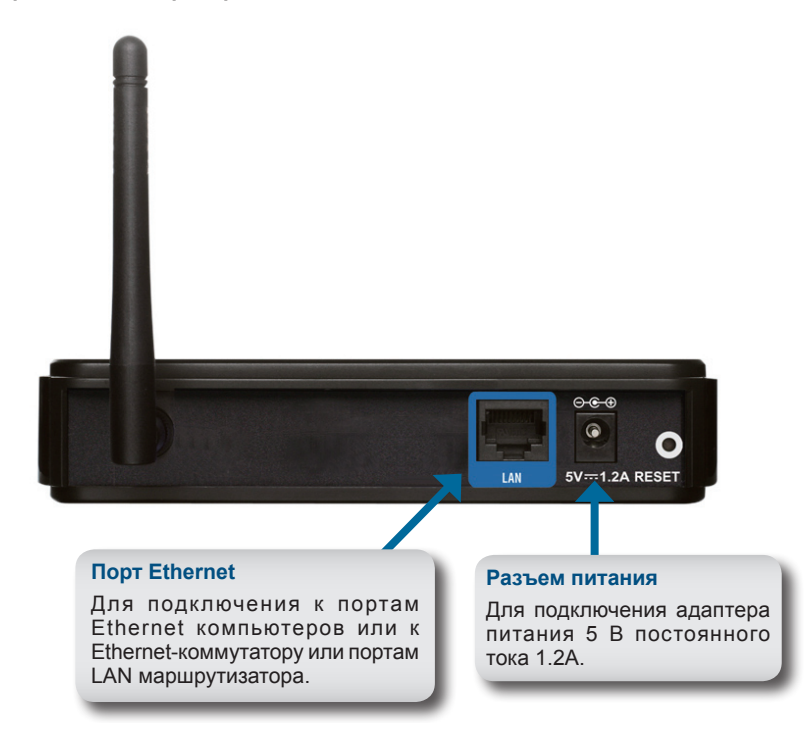

#### **Шаг 2: Подключение антенны и кабеля Ethernet.**

Подключите антенну к антенному разъему на задней панели DAP-1150. Подключите конец кабеля Ethernet к порту LAN на задней панели DAP-1150 и другой конец кабеля к порту Ethernet компьютера. Если компьютер подключен к сети Ethernet через Ethernet-коммутатор, то подключите конец кабеля к порту коммутатора.

#### **Шаг 3: Начальная настройка DAP-1150.**

Здесь предполагается, что для DAP-1150 будут использованы настройки по умолчанию - работа в режиме AP (точки доступа). Этот режим позволяет компьютерам и устройствам, оснащенными беспроводным интерфейсом стандарта 802.11g, взаимодействовать с другими беспроводными компьютерами и устройствами с помощью DAP-1150. К тому же, настройки по умолчанию не обеспечивают беспроводную безопасность. Для установки другого режима работы DAP-1150 и настройки беспроводной безопасности, пожалуйста, обратитесь к руководству пользователя.

Загрузите web-браузер на компьютере. Появится окно входа в систему:

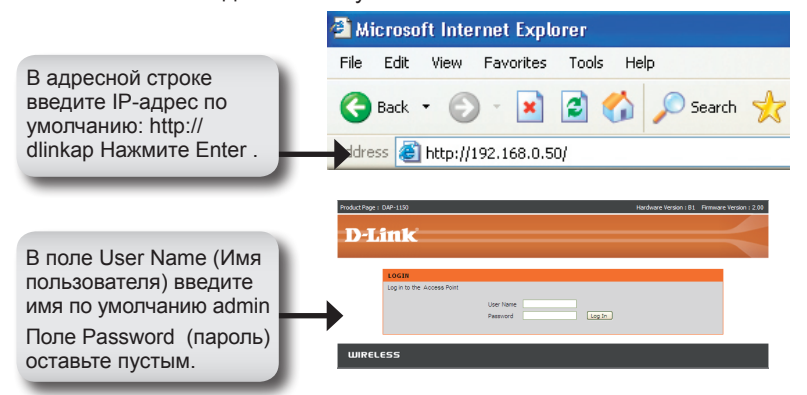

После регистрации появится окно Setup:

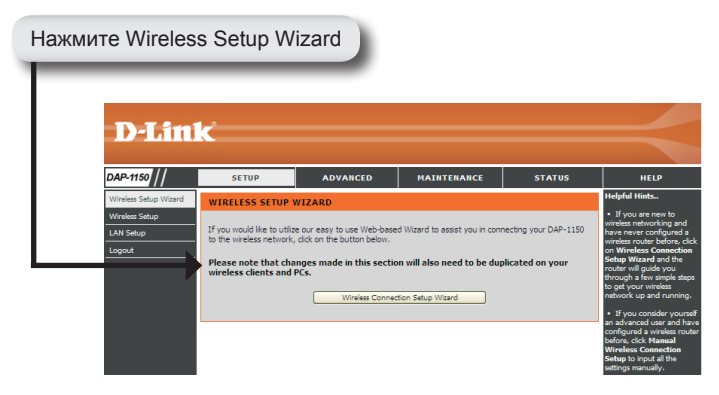

Следуйте приведенным шагам для настройки DAP-1150.

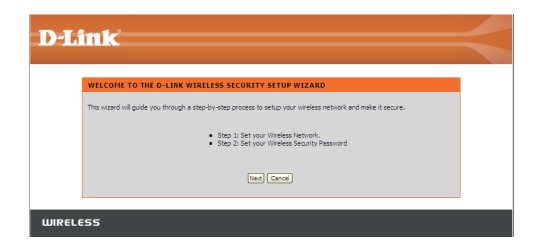

Введите имя сети и выберите опцию автоматического назначения сетевого ключа.

Для назначения сетевого ключа вручную, перейдите на страницу 20.

Нажмите Next для продолжения.

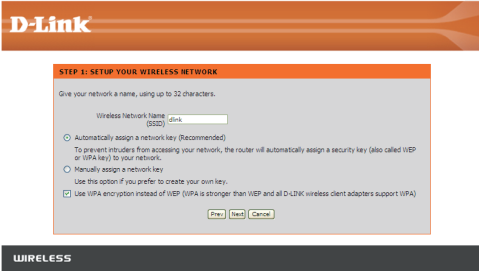

Если выбрано шифрование по протоколу WPA-PSK, то следующий экран отобразит сетевой ключ, который необходимо ввести на беспроводных клиентах.

Нажмите Save для закрытия мастера установки (Setup Wizard).

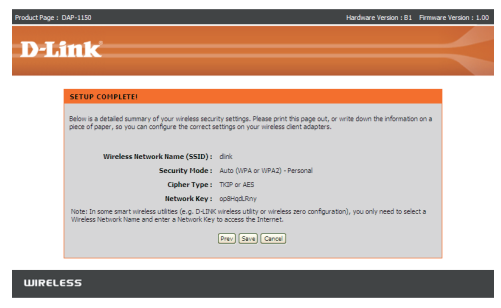

Если выбрано шифрование по протоколу WEP, то следующий экран отобразит сетевой ключ, который необходимо ввести на беспроводных клиентах.

Нажмите Save для закрытия мастера установки (Setup Wizard).

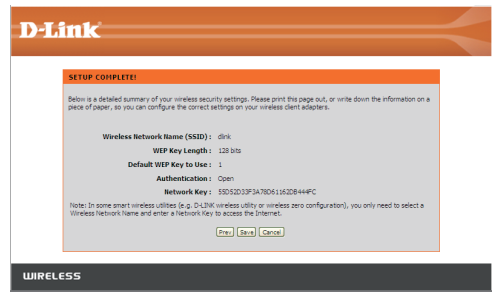

Выберите назначение сетевого ключа вручную для создания своего ключа.

Нажмите Next для продолжения.

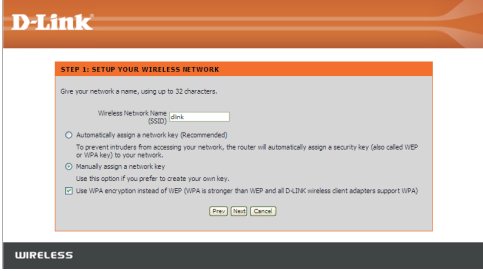

Для WPA-шифрования введите сетевой ключ длиной от 8 до 63 символов или введите 64 символа, с помощью 0-9 и A-F.

Нажмите Next для продолжения.

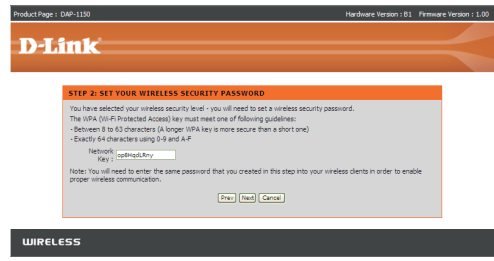

Если выбрано WPA-шифрование, то появится следующий экран, отображающий сетевой ключ, который необходимо ввести на беспроводных клиентах.

Нажмите Save для закрытия мастера установки (Setup Wizard).

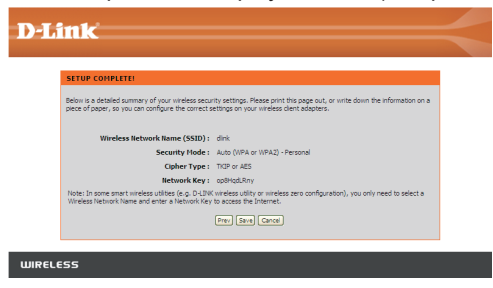

Для WEP-шифрования введите сетевой ключ длиной 5 или 13 символов, или 10 или 26 символов, с помощью 0-9 и A-F.

Нажмите Next для продолжения.

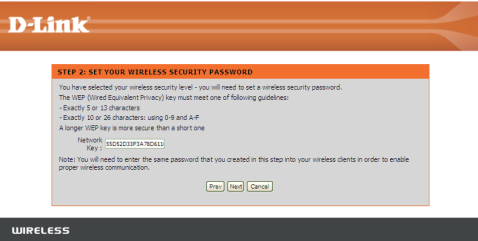

Если выбрано WEP-шифрование, то следующий экран отобразит сетевой ключ, который необходимо ввести на беспроводных клиентах.

Нажмите Save для закрытия мастера установки (Setup Wizard).

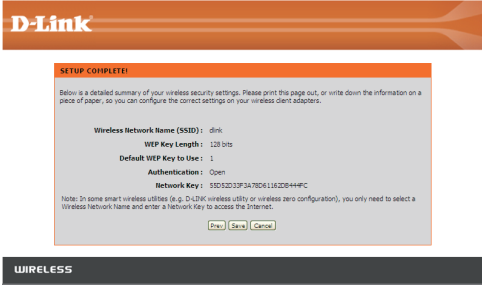

### **YOUR NETWORK SETUP**

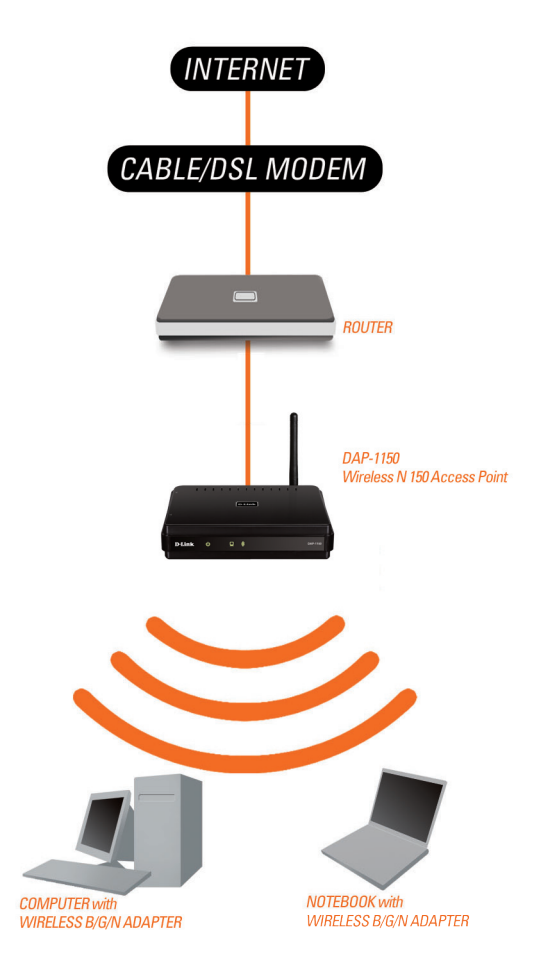

## **Notes**

### **Техническая поддержка**

Обновления программного обеспечения и документация доступны на Интернет-сайте D-Link.

D-Link предоставляет бесплатную поддержку для клиентов в течение гарантийного срока.

Клиенты могут обратиться в группу технической поддержки D-Link по телефону или через Интернет.

> **Техническая поддержка D-Link:** +7(495) 744-00-99

**Техническая поддержка через Интернет**  http://www.dlink.ru e-mail: support@dlink.ru

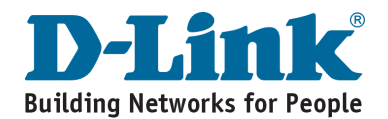

## **Notes**

## **Notes**

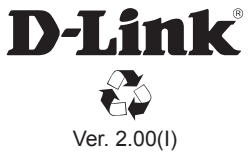

2010/01/12 6DAP1150QML1G